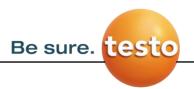

## Firmware Update testo Thermal Imagers

## Firmware Update instructions shown using the example of testo 875i

(Also, applicable for testo 875-1i, testo 875-2i, testo 876, testo 881 and testo 882)

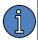

## System requirements for the firmware update:

- Microsoft Windows<sup>™</sup> XP service pack 3 (32 bit)
- Microsoft Windows™ Vista service pack 1 (32 bit / 64 bit)
- Microsoft Windows™ 7 (32 bit / 64 bit)
- Microsoft Windows<sup>™</sup> 8.x (32 bit / 64 bit)
- Microsoft Windows™ 10 (32 bit / 64 bit)

In addition, a free USB port is required and the current version of the IR-Soft PC software must be installed on the computer.

If you have any further questions about the firmware update you are welcome to contact the Testo customer service department.

Please find service phone numbers and contact information at:

www.testo.com

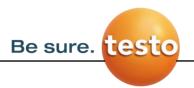

## **Download**

For the firmware update you need to download an executable file which includes flashing tool and the firmware itself. For this please:

1) Navigate to **www.testo.com** and find your testo thermal imager. The simplest way for this is to use search option on Testo website. See example:

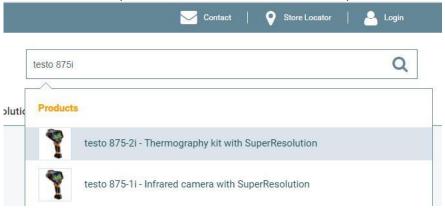

In **Downloads** section of the product page scroll down to **Software** subsection. Here you can find the firmware executable file available for download.

- 2) Download the correct version and run.
- 3) A window will open which contains a suggested path for file extraction. If you want to extract the files somewhere else then please provide the path to different folder. This folder can be created manually or the extractor will create it automatically when you define this path. After that please click on **Extract** to start the extraction process.

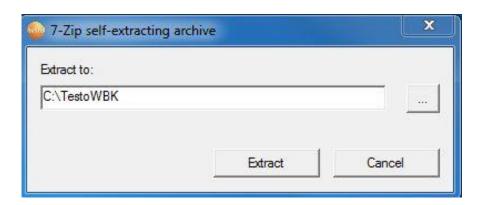

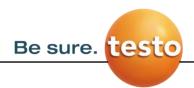

5) After extraction is done navigate to selected folder and check if the FlashTool executable and firmware file(s) are present in it:

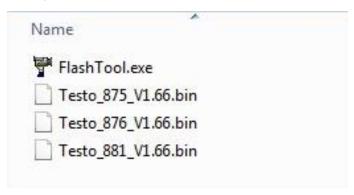

- 6) Connect your Testo Thermal Imager for which this firmware update is designed to your PC via USB.
- 7) Now select FlashTool.exe, right click on it and select "run as Administrator". A window with FlashTool name will open. Use "Browse" button to select the folder and the firmware file which name corresponds to the type of your Testo Thermal Imager:

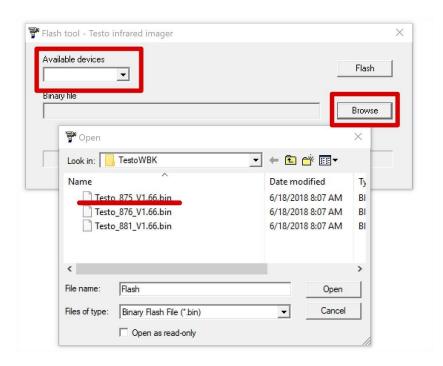

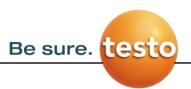

8) When the file is selected and the Testo Thermal Imager is identified in "Available devices" field, press "Flash". The flashing process will start:

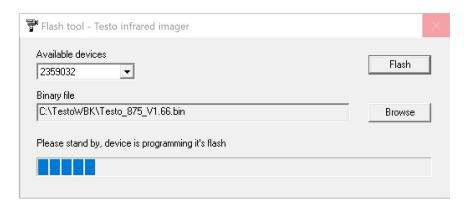

9) When the flashing is done you will see a message like this one:

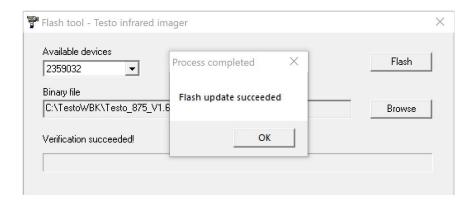

- 10) Press **ok** and close the Flash tool.
- 11) On the Testo Thermal Imager you will see a message that Flash update succeeded:

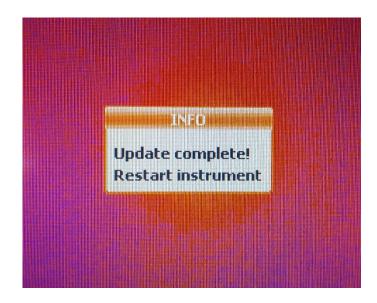

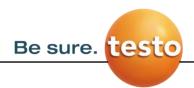

12) The last step is turning off the Testo Thermal Imager and waiting about 3 seconds. Then turn it on and check on the start screen if the firmware version is correct.

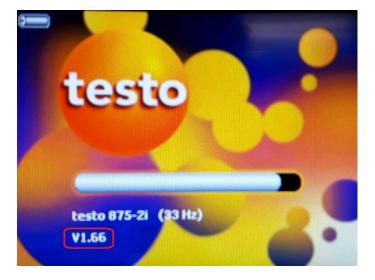

With this step the firmware update is finished and you can use your Testo Thermal Imager.